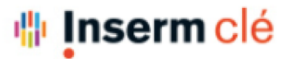

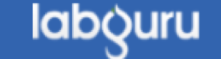

## Utiliser Easy Edit (1)

Modifier **n'importe quel type** de fichiers avec le logiciel d'origine

(Word, PowerPoint, Excel, Prism, Flowjow….etc.)

(Nécessité d'avoir le logiciel d'origine installé sur votre ordinateur)

Exemple d'un fichier Excel : vous pouvez après avoir importé un fichier Excel le modifier soit directement dans

Labguru soit utiliser Easy edit et le modifier directement dans Excel tout en modifiant le fichier enregistré dans

labguru – plus besoin de double saisie ou d'attacher à nouveau le fichier updaté.

Dans les différentes parties d'une expérience, cliquez sur submission afin d'ajouter un fichier (n'importe lequel mais dans cet exemple un fichier Excel). Puis cliquez sur « Save ».

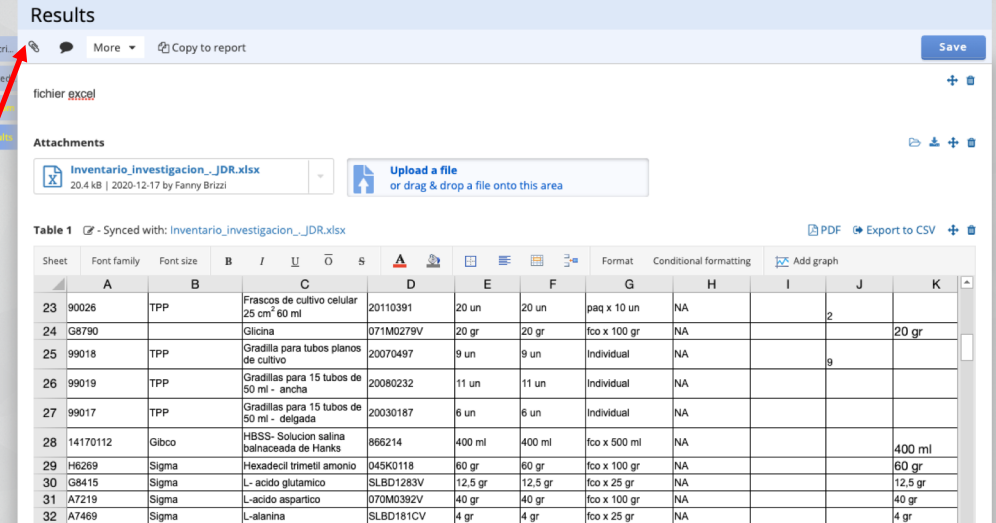

## Utiliser Easy Edit (2)

**Desults** 

Afin de visualiser le document Excel directement dans la page, cliquez sur + Add to page

Votre fichier Excel est maintenant visible directement dans votre expérience. Vous pouvez le modifier directement dans Labguru, ce qui modifiera directement le fichier Excel aussi.

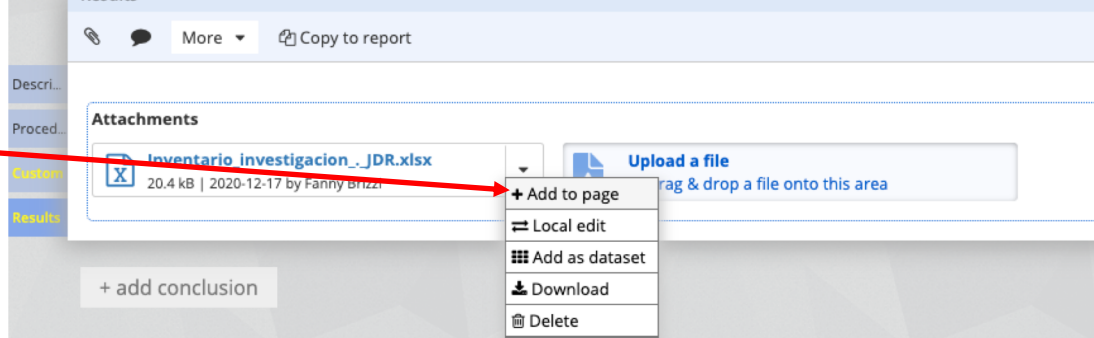

Si vous souhaitez modifier le fichier Excel directement dans Excel sans avoir à re-telecharger le fichier, le modifier puis le ré-importer : cliquez sur « Local edit ». On vous proposer de télécharger le logiciel « Easy Edit ».

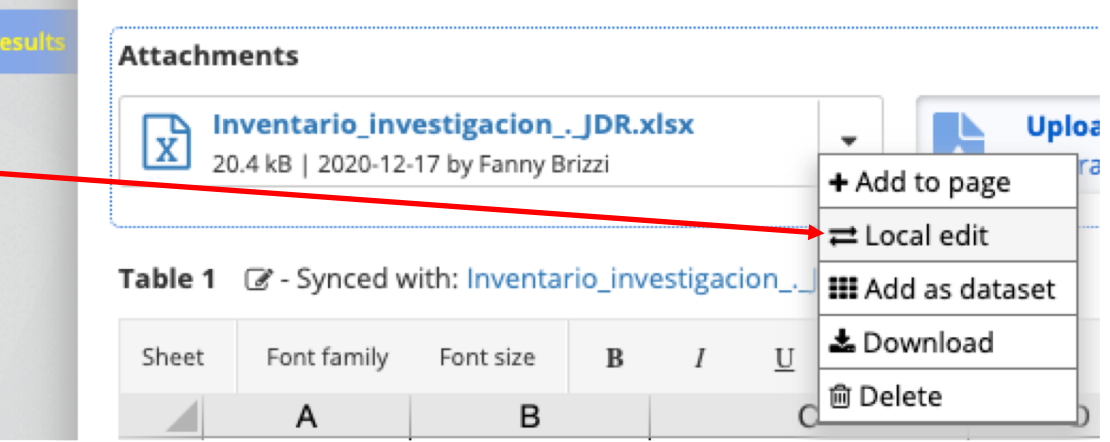

## Utiliser Easy Edit (3)

Télécharger (uniquement la première fois) l'application « Local edit » qui vous permettrons de modifier en local votre fichier tout en enregistrant les modifications directement dans Labguru.

Open and edit your files locally

Our newly improved editing tool enables to open and edit any type of file\* (Prism, Flowlo, microscope files, etc.)

All changes will be updated in Labguru automatically.

To enjoy the new functionalities, please download the Easy Edit app.

If you've already downloaded the app, make sure it is open to allow local editing.

\* - The software that supports the file type must be installed on your computer

Learn more

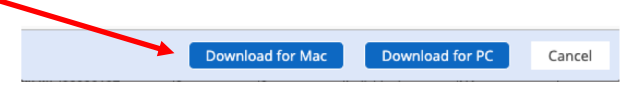

Allez dans votre dossier « Téléchargements » et installez Easy Edit. Il va vous etre demander d'entrer l'URL de votre accès. Pour nous à I'INSERM c'est : https://cle.inserm.fr/ puis OK.

Click OK to link the 'Easy Edit' app to your Labguru account.

If your institute or company uses a private domain, change the URL accordingly (it should match the URL of your lab's home page)

https://cle.inserm.fr/

## Utiliser Easy Edit (4)

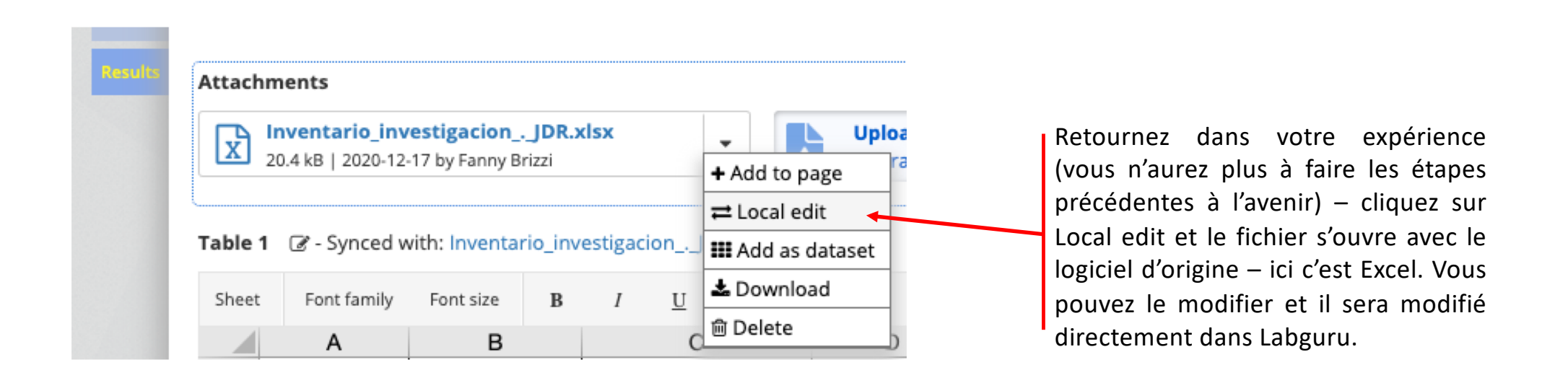